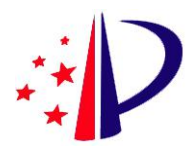

# 电子专利证书用户操作手册

年 2 月

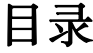

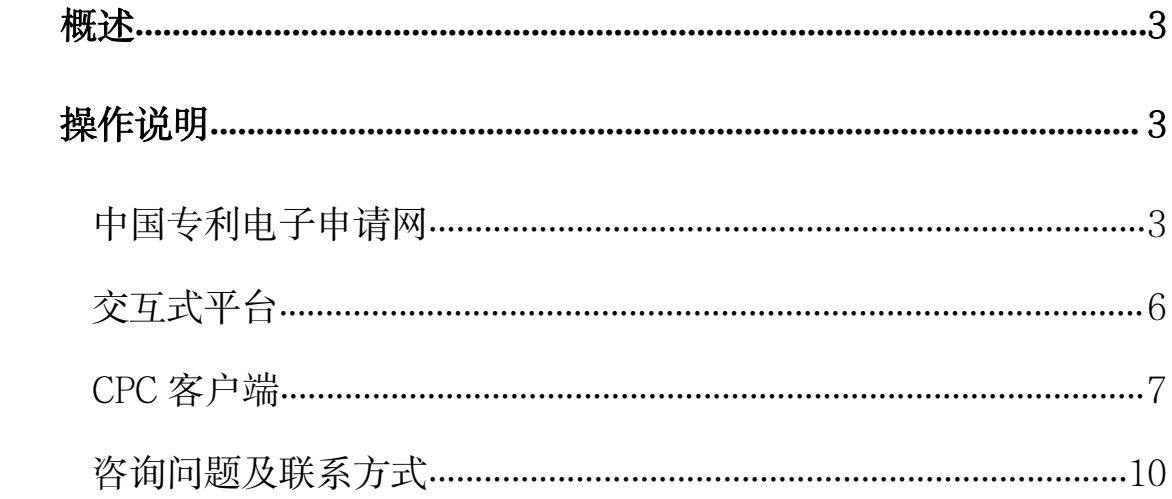

# <span id="page-2-0"></span>概述 アイスト・アイト かいしょう しょうしょう

为方便申请人,使申请人能方便快捷获取电子专利证书,实现电子签章验签 的目标,对相关系统进行了优化调整。

本次优化调整涉及的系统有中国专利电子申请网、交互式平台、CPC 客户端。 主要涉及的业务有电子专利证书下载、电子签章验签,另外 CPC 客户端申请人 可以接收下载离线电子申请案件带有签章的电子专利证书,所下载的电子专利证 书 PDF 可以正常打开查看;具体操作及内容展示见下述详细介绍。

## <span id="page-2-1"></span>操作说明

## <span id="page-2-2"></span>中国专利电子申请网

#### 1.电子专利证书下载:

申请人打开中国专利电子申请网网站(网址: http://cponline.cnipa.gov.cn/), 输入用户代码、密码、验证码,点击"登录对外服务",选择节点"业务办理--> 电子专利证书查询":

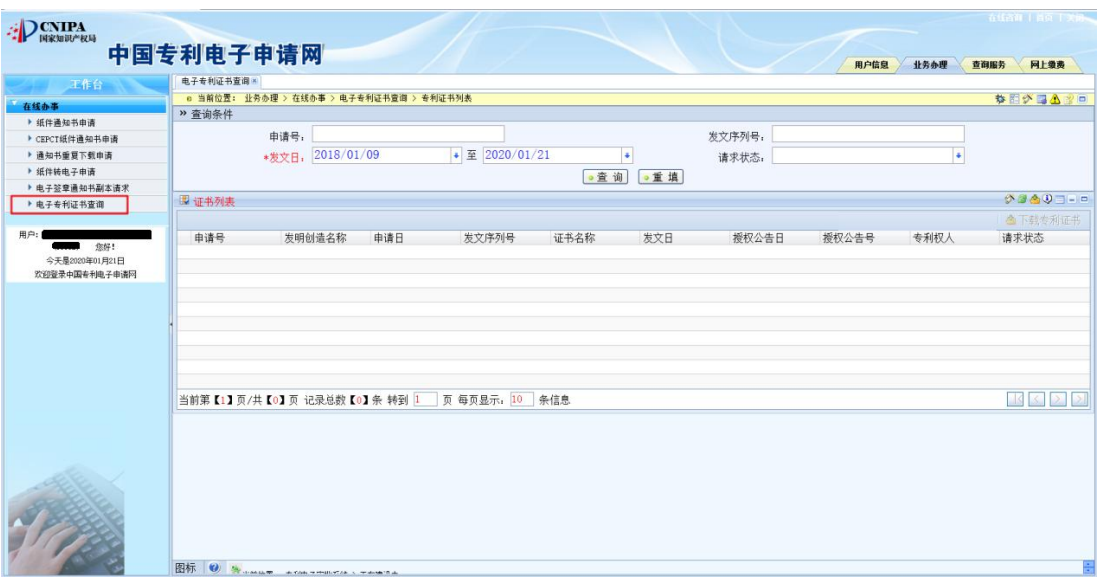

图 1

申请人在该模块可以查询、下载当前电子申请注册用户名下的电子专利证

书。

申请人如果需要再次重新下载,操作如下:输入查询条件,点击"查询"按 钮,勾选相应证书,再次点击"下载专利证书"即可。

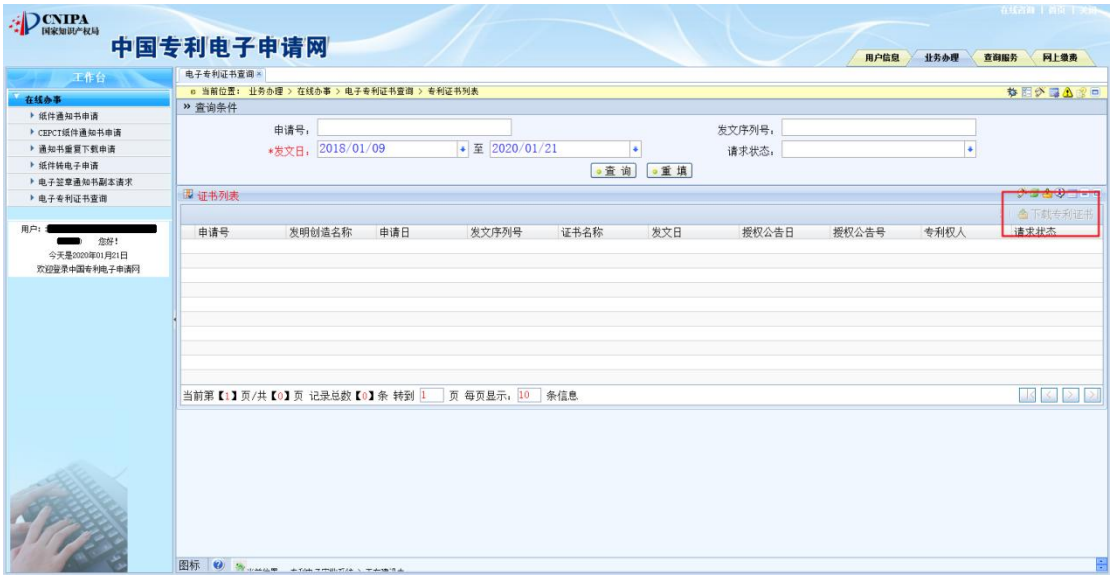

图 2

#### 2. 电子签章文件在线验签:

申请人打开中国专利电子申请网站, (网址: http://cponline.cnipa.gov.cn/); 不需填写用户代码、密码, 直接点击"验签"按钮:

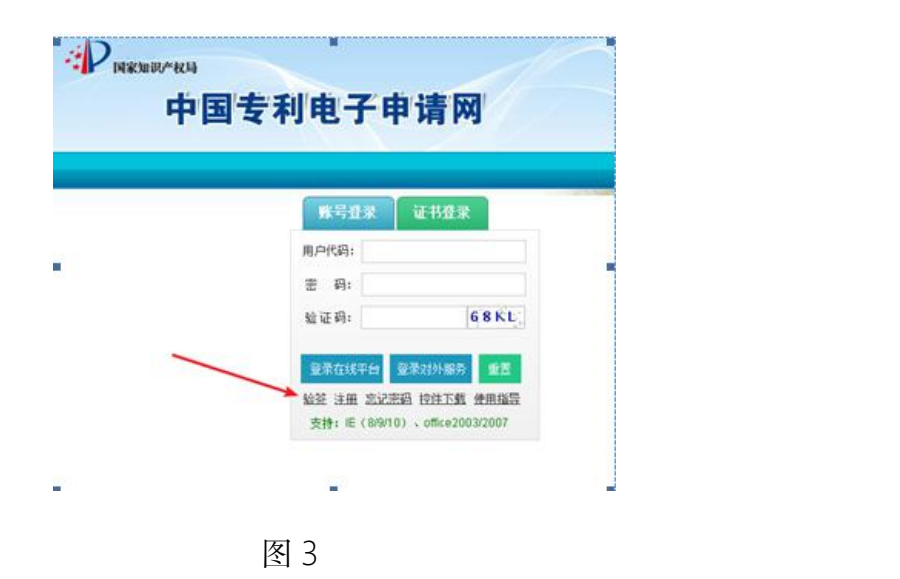

申请人可以拿 CPC 客户端、交互式在线平台、对外服务下载的带签章 PDF 文件通过验签功能进行验签,系统可以实时返回签章相关信息:

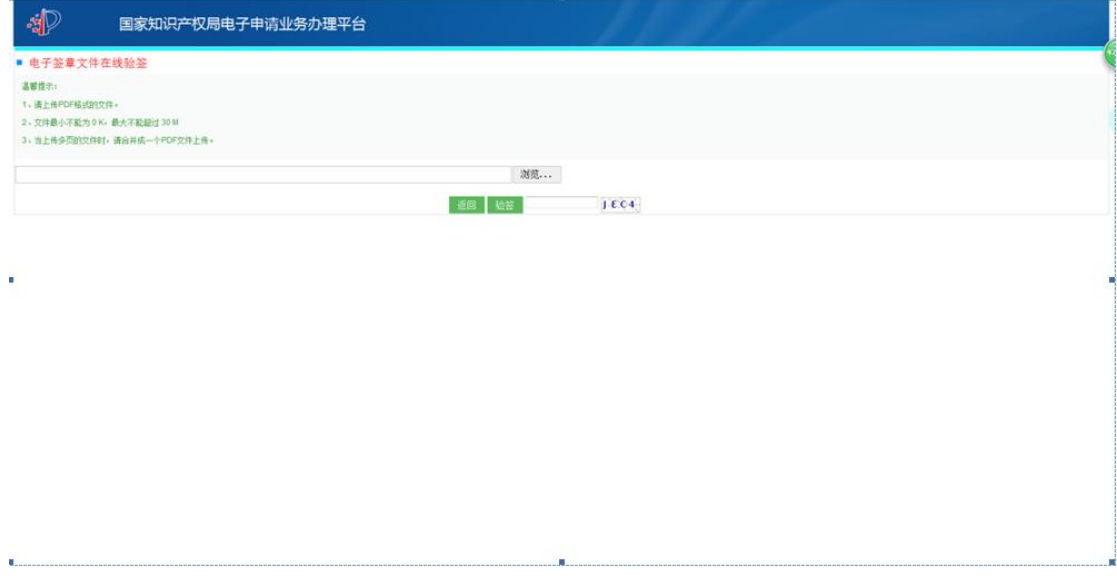

图 4

在上述界面,申请人上传带电子签章的 PDF 电子专利证书文件,输入验证码, 点击"验签"按钮,系统即可返回电子签章文件的相关信息。点击"返回"按钮, 界面返回到登录界面。

验签提示语句如下:

(1)验签通过:电子文件验证通过;

(2)验签不通过:电子文件验证未通过(显示校验未通过信息);

(3)网络不通或其他问题:验证未连接成功,请稍后重试(显示网络不通 提示信息)。

## <span id="page-5-0"></span>交互式平台

#### 电子专利证书下载:

申请人打开中国专利电子申请网网站,(网址:http://cponline.cnipa.gov.cn/), 输入用户代码、密码、验证码,点击"登录在线平台",选择节点"通知书办理 -->电子专利证书查询":

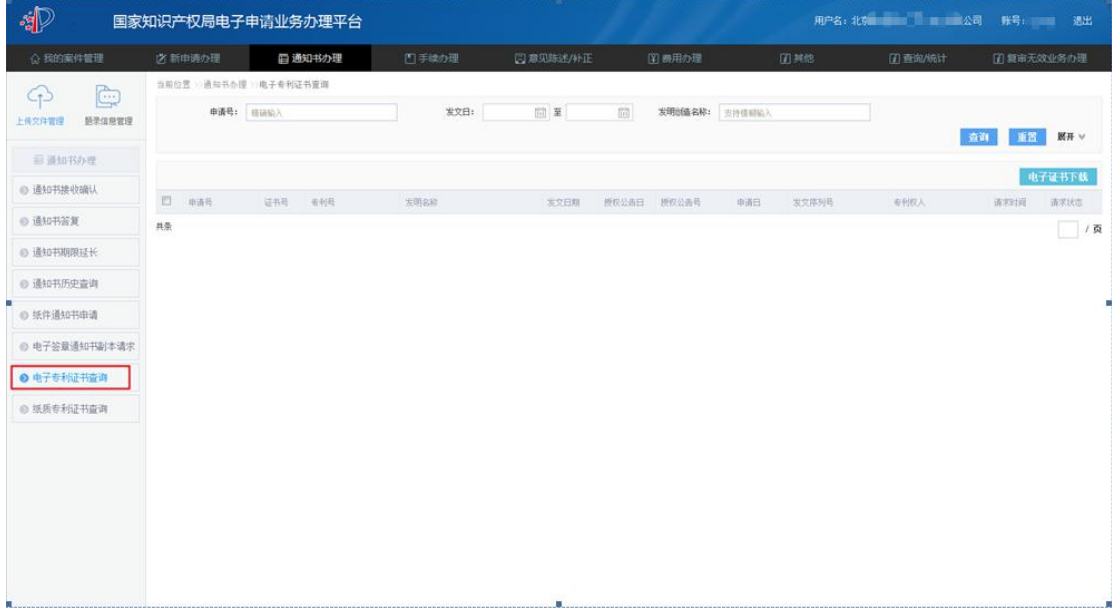

图 5

申请人在该模块可以查询、预览、下载当前电子申请注册用户名下的电子专 利证书。

申请人如果需要再次重新下载,操作如下:输入查询条件,点击"查询"按 钮,勾选相应证书,再次点击"电子证书下载"即可。

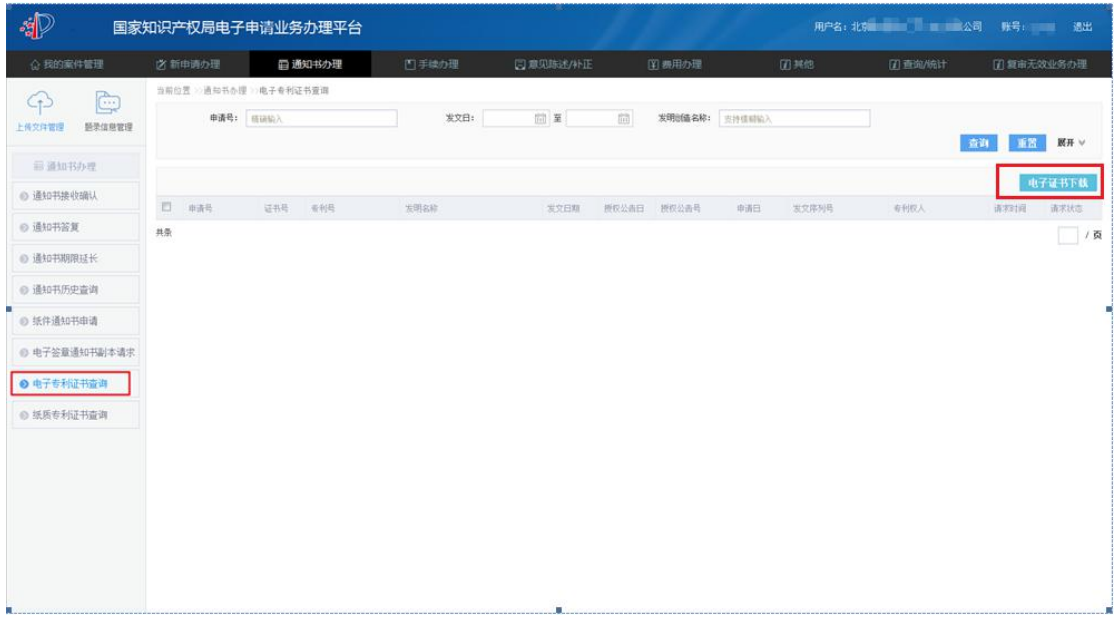

图 6

### <span id="page-6-0"></span>CPC 客户端

#### 离线电子申请案件的电子专利证书接收、下载:

在 CPC 客户端,电子申请注册用户可以接收、下载离线电子申请案件的电子 专利证书。申请人点击界面"接收"按钮,系统弹出接收框;在接收框,点击"获 取列表"按钮,勾选需要下载的离线电子申请案件的电子专利证书点击"开始下 载"按钮,下载相应离线电子申请案件的电子专利证书成功。在"已下载通知书"

节点,双击打开电子专利证书的 PDF 文件,可以正常查看。

下图示例:

/ 已開5%<br>- ■ 新申请<br>- ■ 中**间**文件 2 已下载通知书(1) ● 特音复選<del>利节</del><br>■<mark>●</mark> 已删除通知书

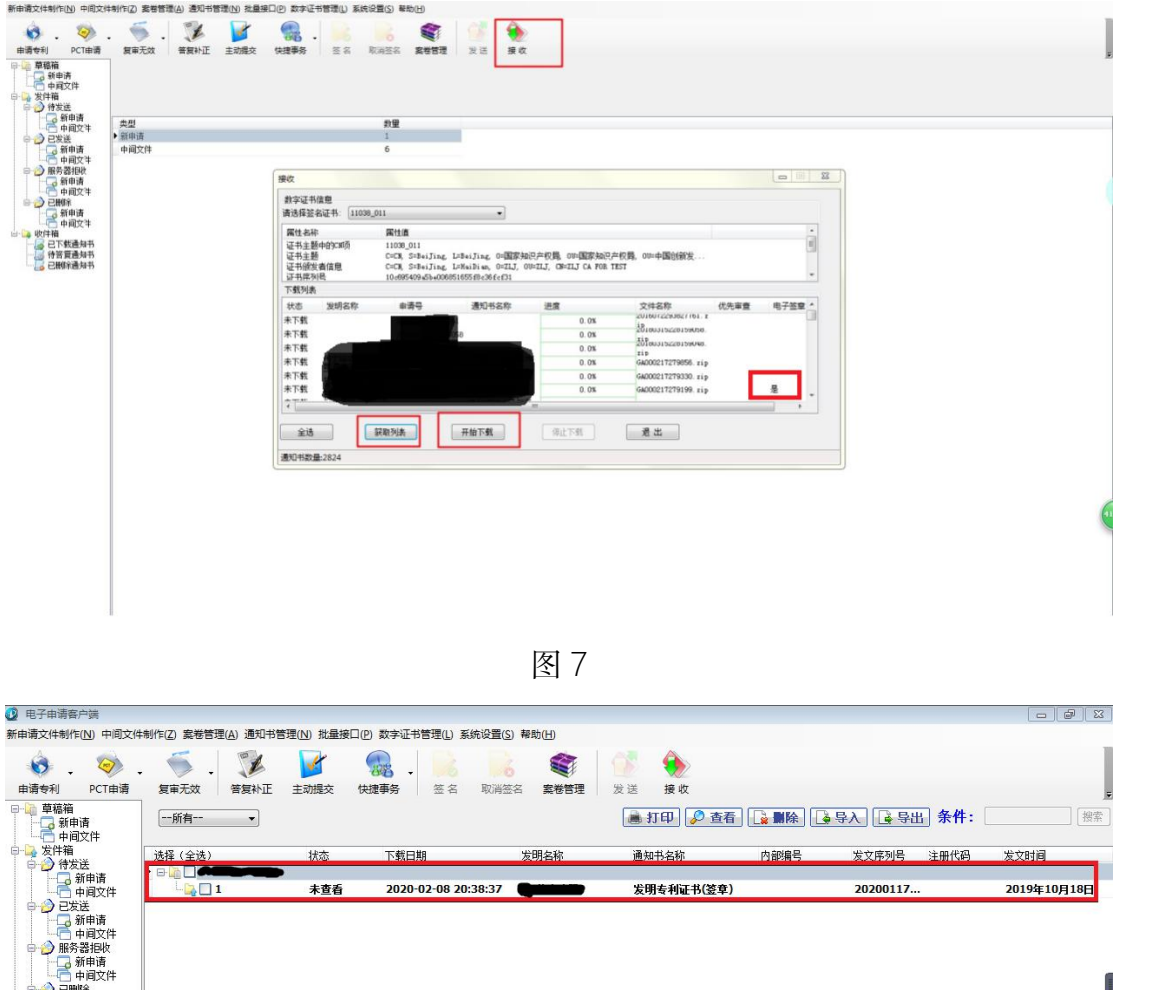

图 8

**CONTRACTOR** 

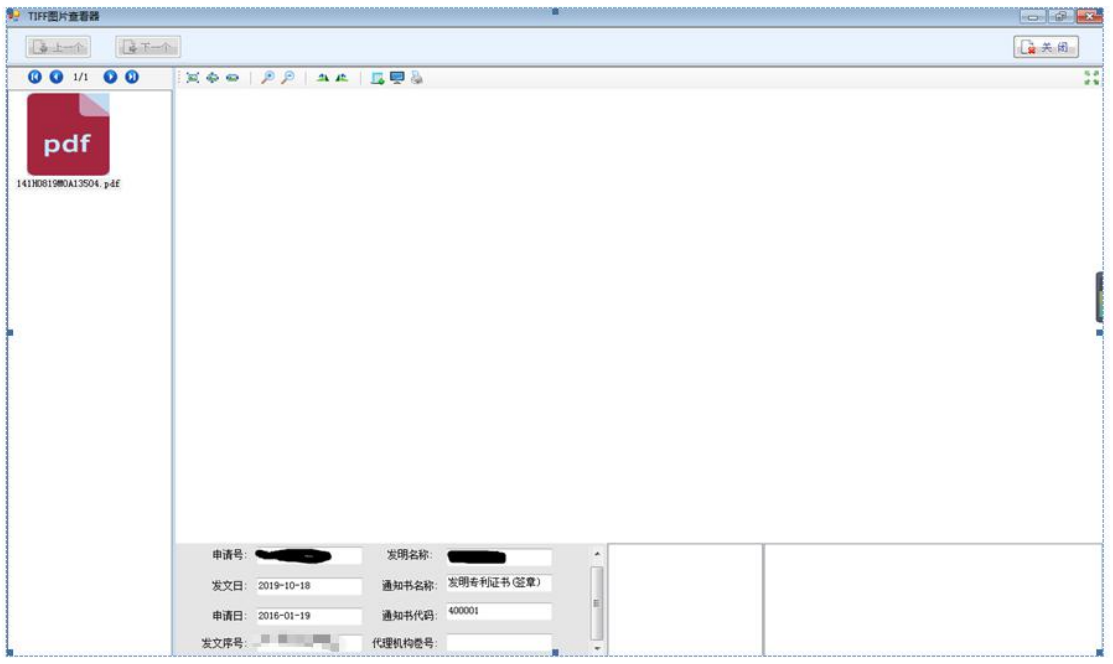

图 9

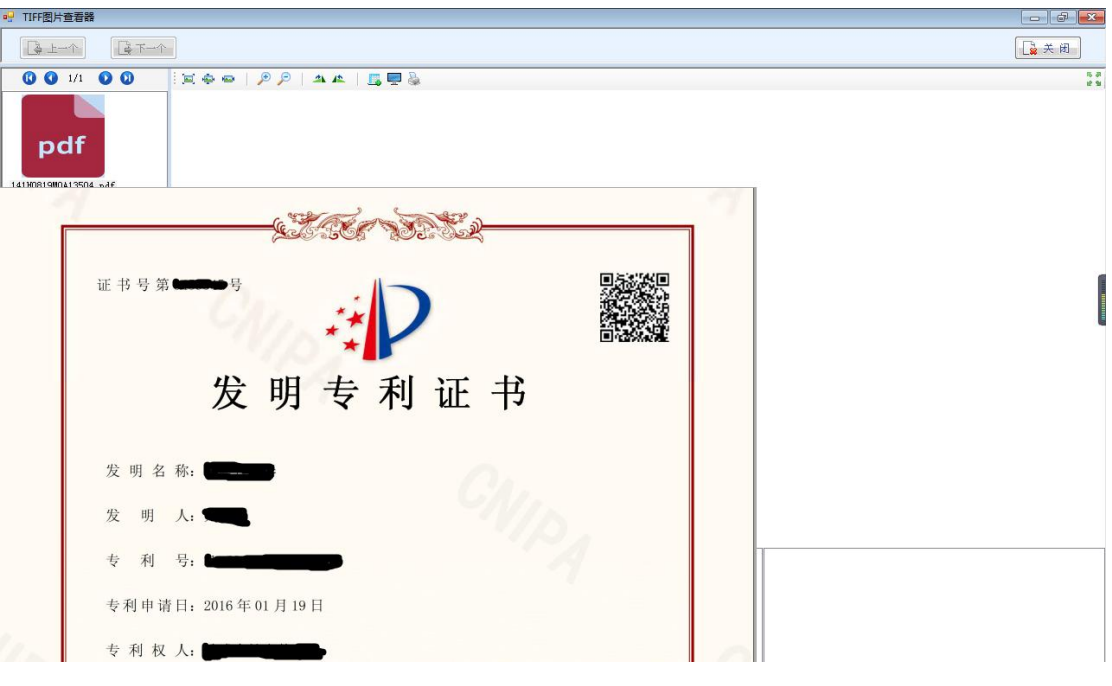

图 10

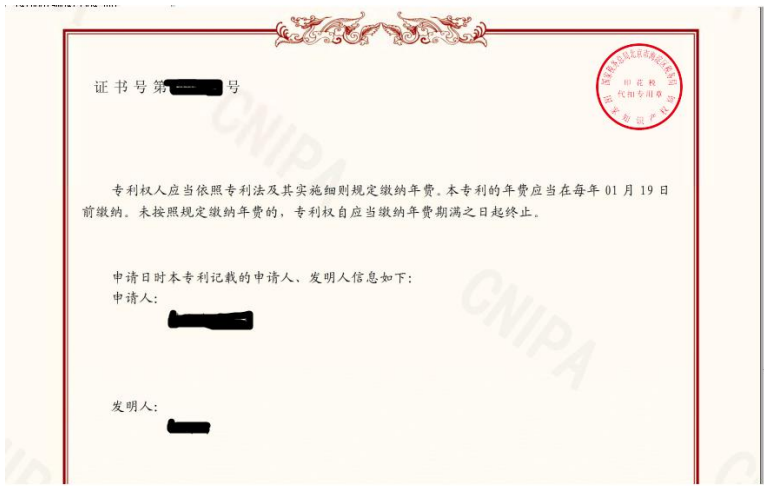

图 11

## <span id="page-9-0"></span>咨询问题及联系方式

国家知识产权局专利局电子专利证书咨询电话:010-62356655 转 1 转 4(电 子申请),咨询时间为工作日 8:00—17:00。

电子专利证书问题反馈邮箱:dianziyinzhang@cnipa.gov.cn